# **TP EXCEL : Résultats au BTS NDRC**

### *Objectif :*

*Savoir utiliser la fonction SI*

### *Syntaxe de la fonction SI*

=SI(Condition ;Vrai ;Faux) Lire la condition comme cela : Si ............ Alors ............... Sinon Pour mettre du texte aux réponses, il faut mettre le texte entre guillemets

#### *Situation*

Votre proviseur vous demande d'informatiser les résultats des examens de l'établissement. Vous commencez par informatiser les résultats du BTS NDRC. L'ordinateur doit mettre automatiquement dans la colonne résultats admis ou refusé.

## *Travail à faire*

- 1. Analyser le tableau suivant
- 2. Construire le tableau et le personnaliser
- 3. Enregistrer le tableau sous le nom « Résultats BTS » dans le dossier Excel de votre OneDrive
- 4. Saisir les formules SI et les recopier
- 5. Saisir les formules de calcul pour le nombre de reçus et d'ajournés
- 6. Effectuer la mise en page du document
- 7. Mettre votre nom, prénom et classe dans le pied de page à droite de la page
- 8. Faire un aperçu avant impression

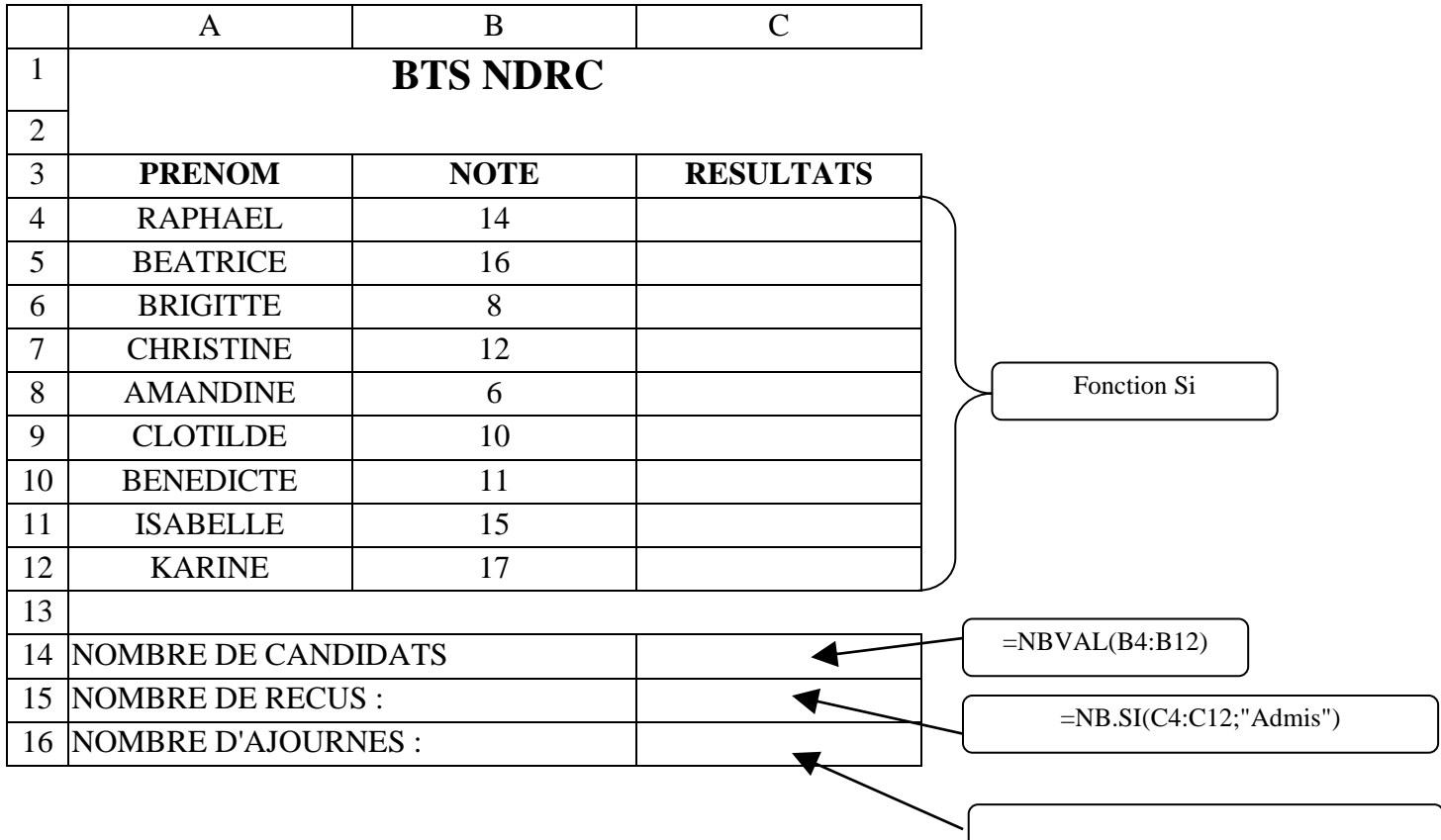